# **DigiExam**

FAR

## **Installation**

- Ladda ned klienten från [https://www.digiexam.com/support/downloads](https://www.digiexam.com/support/downloads-for-students/)[for-students/](https://www.digiexam.com/support/downloads-for-students/)
- Välj operativsystem
- Ladda ned installationsfilen

#### **Download application**

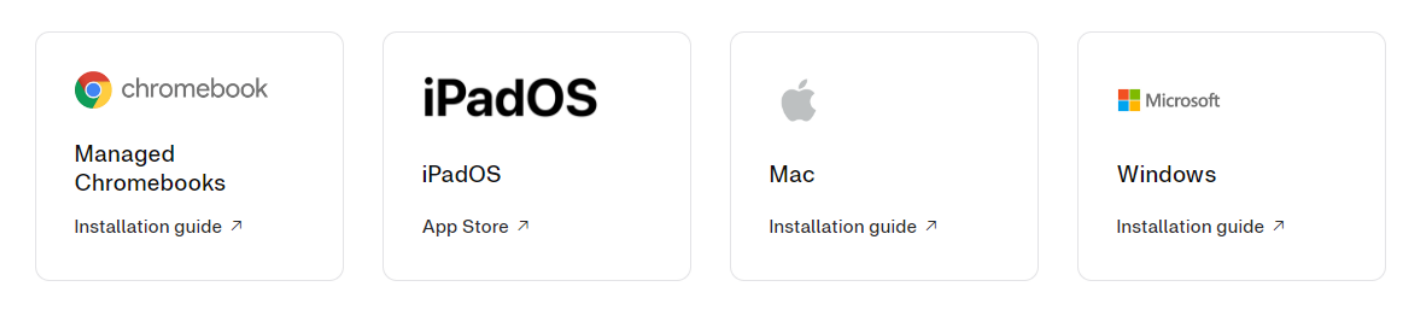

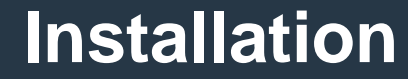

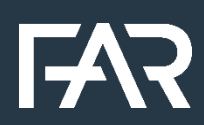

## **Installation**

Starta installationsfilen  $\bullet$ 

#### Installationsguide - Windows

#### **Windows**

- 1. Ladda ner Digiexam-klienten genom att klicka här
- 2. Du måste ha administratörsrättigheter för att kunna installera klienten.
- 3. Dubbelklicka på installationsfilen och välj Installera (om User account control-dialogrutan hoppar fram så välj Ja för att gå vidare med installationen).
- 4. När installationen är klar kommer texten Installation utförd att visas. klicka på Stäng för att avsluta installationen.

Härligt! Nu är du redo att börja använda Digiexam!

Klicka här för att komma till guiden Skriva prov/tenta med Digiexam.

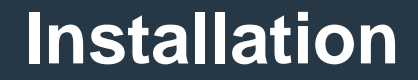

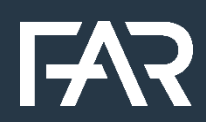

# **Installation**

- **Fyll i:** Region Europa, Språk Svenska, E-postadress och lösenord. Om du inte har ett lösenord klickar du på "Glömt lösenord".
- Tips klicka i Kom ihåg mig
- Logga in

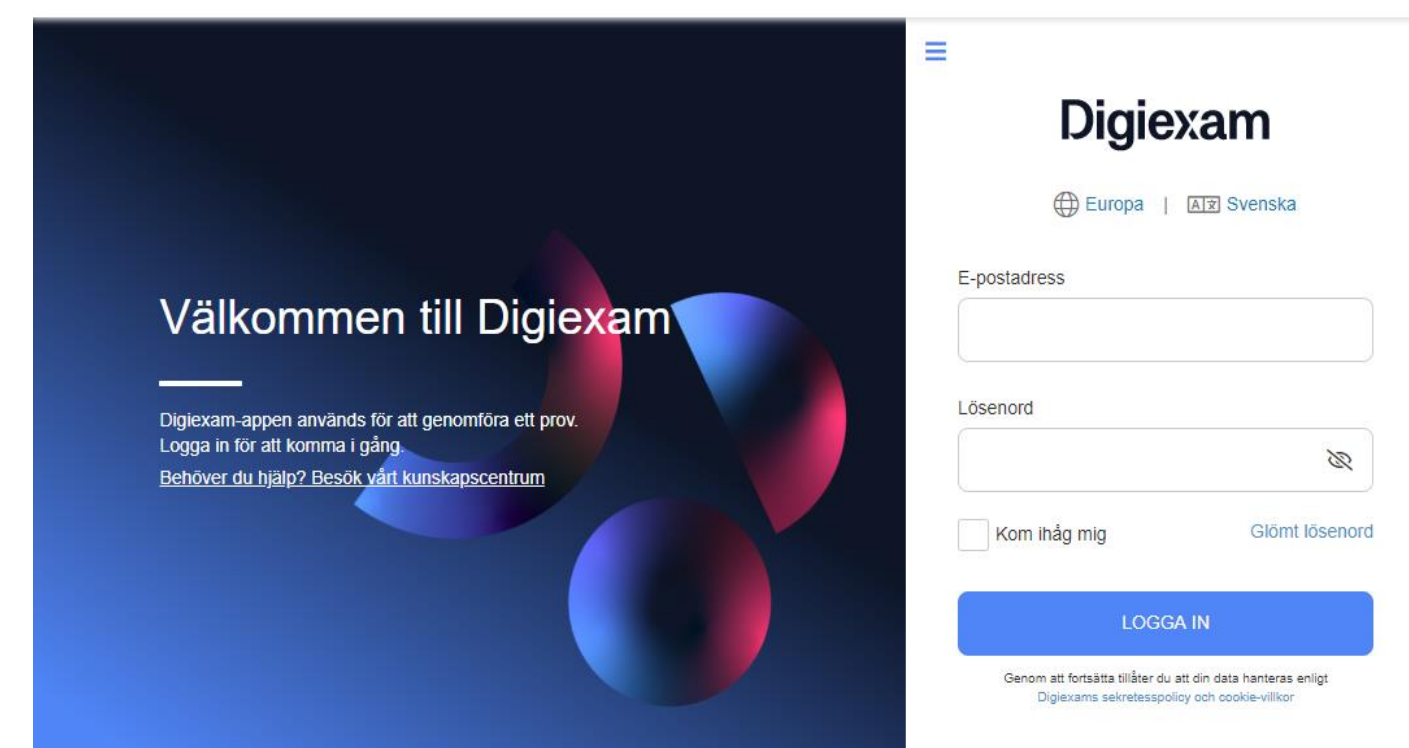

### **Installation**

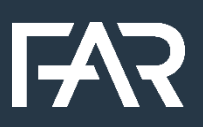

### **Installation och genomförande**

- DigiExam startar
- Skriv in ditt Prov-ID i rutan där det står Prov-ID. Klicka på "sök prov"
- Om du får upp en ruta där det står *"Inget lokalt prov och ingen anslutning till server"* kan du prova att koppla upp dig via din mobil

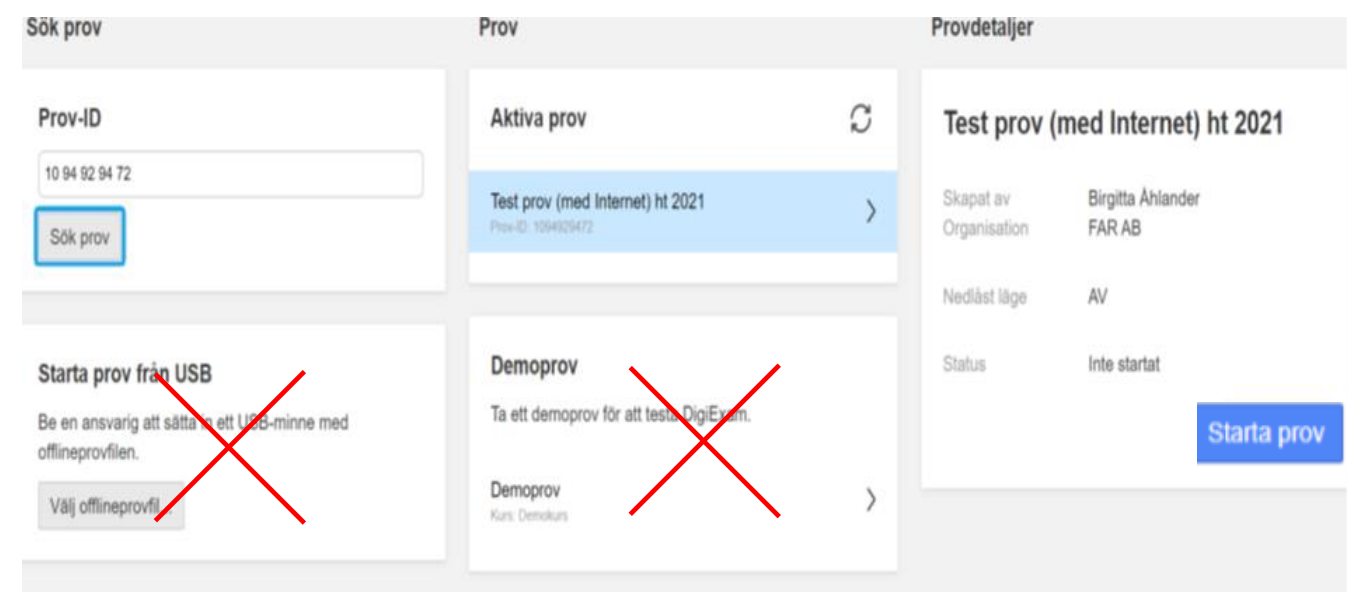

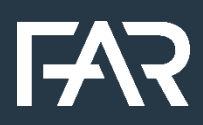

### **Genomförande**

- När du känner dig redo att avsluta så klickar du på **Lämna in**.
- Klicka sedan på **Lämna in prov** i nästkommande dialogruta.
- Och slutligen klicka på **Avsluta DigiExam**.
- Du får en bekräftelse på skärmen att provet är inlämnat.
- Du får även en bekräftelse per mail.

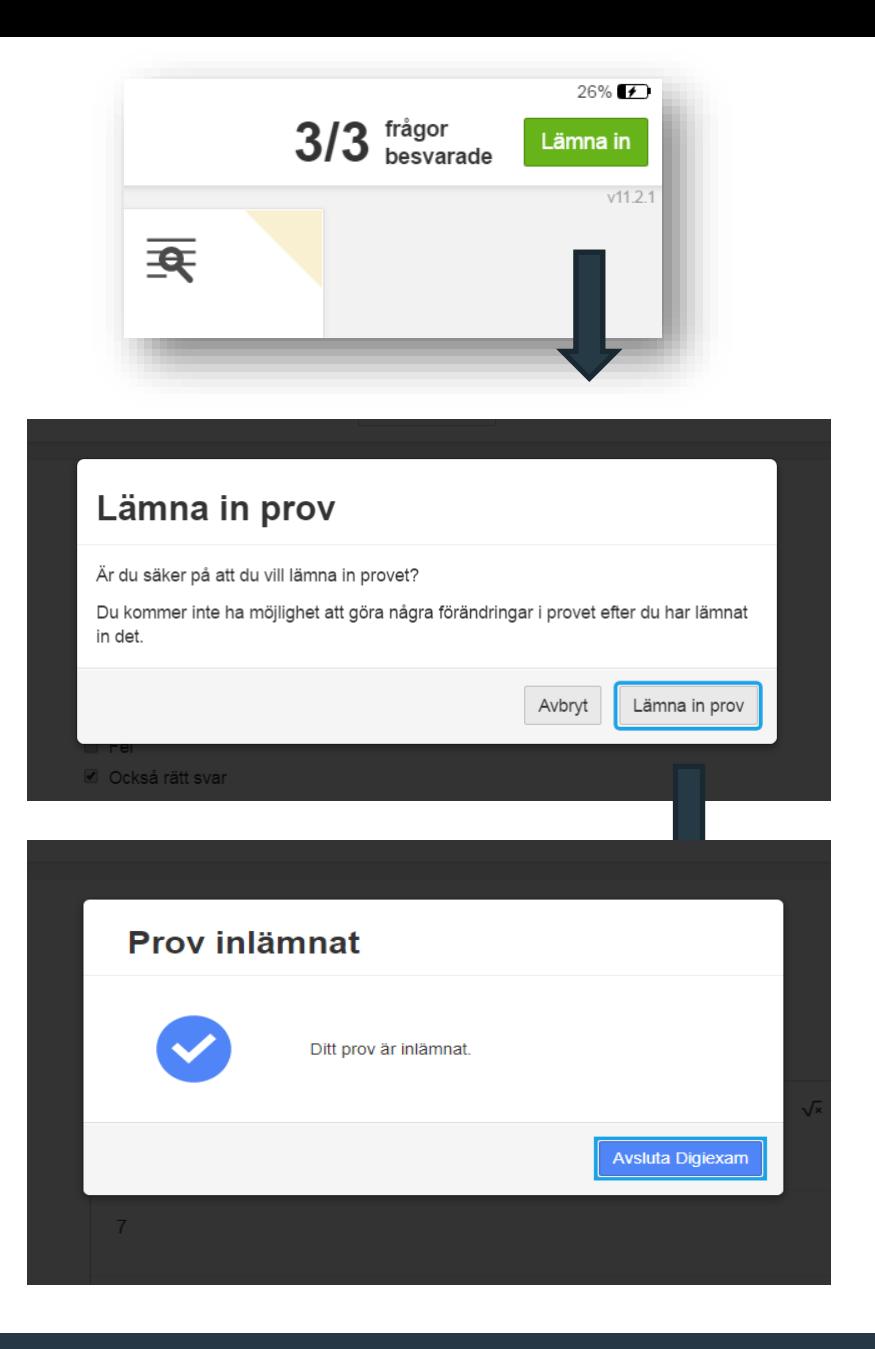

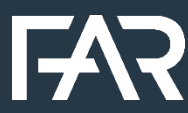

### **Genomförande**